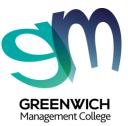

Dear Greenwich Management College students,

We are so excited for you to join us for your online learning!

We can't wait to welcome you to your **Virtual Classroom** and to introduce you to your Trainers and peers! It's going to be fun, engaging and super collaborative, so get excited!

In order to be prepared for the class, become familiar with the following before your class.

#### YOUR ONLINE CLASS WILL BE DELIVERED THROUGH CANVAS - GOALS!

Canvas is a leading online learning platform that replicates the classroom environment and offers a personalised experience for every student. You'll be able to interact with your trainers and peers just as you would if you were on-campus and get access to all your learning resources. It's jam-packed with resources to support your learning and the best part is - it's easy to use and can be accessed on any device.

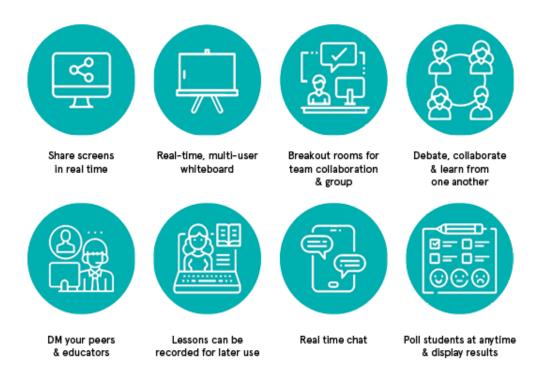

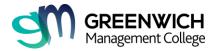

# HOW TO ACCESS YOUR ONLINE CLASS

# **Before you Start:**

Make sure you have the following requirements:

- A. Access to the Internet
- B. Your login and password for GOALS
- C. A webcam
- D. A microphone
- E. Download and install the Zoom Client for Meetings https://zoom.us/download

#### Note:

When attending an online class, you are required to show yourself and participate as you would in a face-to-face class. This is very important especially when you are completing your Assessment Task. If you cannot show yourself when completing an assessment, your trainer will not be able to assess your work.

# Let's Begin!

Step 1: Go to the website <a href="https://www.greenwichcollege.edu.au/goals">https://www.greenwichcollege.edu.au/goals</a> and click on Login.

YOUR ACCESS TO COURSE CONTENT

Greenwich Online Assessment & Learning System (GOALS) provides online access to course materials identified by your course coordinator as being essential for your units.

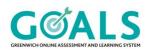

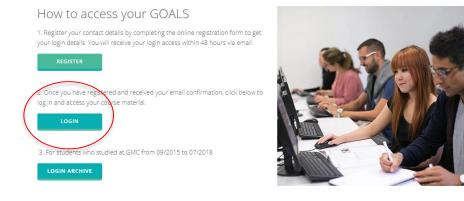

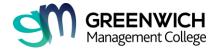

**Step 2:** Log into the Greenwich Online Academic Learning System **(GOALS)** with your personal email address and password.

|                | C             |
|----------------|---------------|
|                |               |
|                | Browse course |
| Email          |               |
|                |               |
| Password       |               |
|                |               |
| Stay signed in |               |
|                |               |

**Step 3:** In your Dashboard, you will see the course that you are currently enrolled in. Make sure that the course has the word **"Online"** at the start of the Course name. See sample below:

| Ś        | Dashboard                                |                                                              |
|----------|------------------------------------------|--------------------------------------------------------------|
| R        |                                          |                                                              |
| 6        |                                          | E                                                            |
|          |                                          |                                                              |
|          |                                          |                                                              |
| ()<br>() | 2020 GMC Orientation<br>2020-Orientation | Online Cert II in Business (MEL)<br>Online BSB20115 MEL TUE/ |
|          | · · · · · · · · · · · · · · · · · · ·    |                                                              |

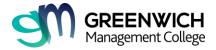

#### Step 4: On the Left-side Menu, click on Zoom

| Ś | Online BSB20                                          | D115 MELTUE/WED/EVE A                                                                                                    |
|---|-------------------------------------------------------|----------------------------------------------------------------------------------------------------|
|   | Home<br>Modules<br><mark>Zoom</mark><br>Marks         | Online Cert II in Business (MEL)                                                                                                    |
| 1 | Collaborations<br>Google Drive<br>Chat<br>Discussions | GREENWICH<br>Management College                                                                                                    |
|   |                                                       | INTRODUCTION TO A BUSINESS ENVIRONMENT<br>This qualification reflects the varied roles of individuals across different industry sectors who apply a broad range of competencies using some discretion, ju<br>support to a team. |

**Step 5:** You will see a list of classes as per your timetable. Click **Join** when your class is about to start.

## zoom

| (GMT+11:00) Canberra, N | lelbourne, Sydney. 🖉 🛛 All                              | My Zoom Meetings/Recording              | Schedule a New Meeting                                                                                                    |
|-------------------------|---------------------------------------------------------|-----------------------------------------|----------------------------------------------------------------------------------------------------|
| Previous Meetings       | Personal Meeting Room                                   | Cloud Recordings                        | Get Training                                                                                                    |
| tings only              |                                                         |                                         |                                                                                                    |
| Торіс                   |                                                         | Meeting ID                              |                                                                                                    |
|                         |                                                         | 468-252-959                             | Join                                                                                                    |
|                         | Previous Meetings<br>tings only<br>Topic<br>Term 2 - Ct | Previous Meetings Personal Meeting Room | Previous Meetings Personal Meeting Room Cloud Recordings   tings only Topic Meeting ID   Term 2 - CB - Amalia Dumapias 468.252.959 |

**Note:** You will not be able to join before your Trainer starts the class.

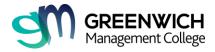

- ×

If your trainer/host has not started the meeting and you click Join, you will see the following:

| Please wait for the host to start this meeting.          |
|----------------------------------------------------------|
| This is a recurring meeting                              |
| Term 2 - CB - Amalia Dumapias                            |
|                                                          |
| Test Computer Audio                                      |
| If you are the host, please login to start this meeting. |

While you're waiting, click on **Test Computer Audio**.

**Step 6:** Once your trainer starts the class and you click Join, a window will pop up and you will be asked to Join a Meeting. Click **Join A Meeting.** 

| Zoom Cloud Meetings |                             | _ | $\times$ |
|---------------------|-----------------------------|---|----------|
|                     | zoom                        |   |          |
|                     | Join a Meeting<br>Sign In   |   |          |
|                     | Sign in                     |   |          |
|                     | Version: 4.6.7 (18176.0301) |   |          |

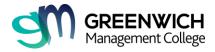

**Step 7:** Type in your **Full Name** as per your passport or enrolment name so that your trainer can recognise your name and mark your attendance.

| Zoom                                 | × |
|--------------------------------------|---|
| Join Meeting                         |   |
| 468-252-959 ×                        |   |
| Your Name<br>John Smith              |   |
| Remember my name for future meetings |   |
| Do not connect to audio              |   |
| Turn off my video                    |   |
| Join Cancel                          |   |

#### Note:

DO NOT put a tick on **Do not connect to audio** or **Turn off my video**. You can switch off your video when it's not required during the Zoom class.

**Step 8:** Click on **Join with Computer Audio** also place a tick in **Automatically join audio by computer when joining a meeting.** 

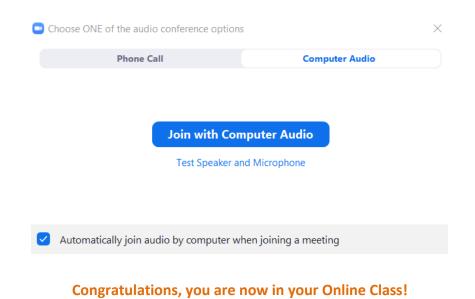

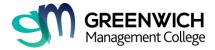

# Recordings

For recordings of your online class, go to GOALS>Zoom and click on **Cloud Recordings Tab**. See sample below:

| Online BSB20115 MEL TUE/WED/EVE A > Cert II in Business (MEL) |                                                                   |                   |                               |                                   |  |
|---------------------------------------------------------------|-------------------------------------------------------------------|-------------------|-------------------------------|-----------------------------------|--|
| Home<br>Zoom                                                  | ZOOM<br>Your current Time Zone is (GMT+11:00) Canberra, Melbourne | e, Sydney. 🖉      | All My Zoom Meetings/Recordin | gs Schedule a New Meeting :       |  |
| Announcements Ø<br>Modules                                    | Upcoming Meetings Previous Meetings Person                        | onal Meeting Room | Cloud Recordings              | Get Training 🖳                    |  |
| Conferences<br>Discussions                                    | From Select date 📋 To 03/26/2020 📋 Search By                      | ID v              | Search Expo                   | rt Show my course recordings only |  |
| Marks<br>Attendance                                           | Delete All                                                        | ID                | Start Time                    | File Size                         |  |
| Google Drive                                                  | Term 2 - CB - Amalia Dumapias                                     |                   | Start Time                    | File Size                         |  |
| Chat                                                          | Host Amalia Dumapias                                              | 468-252-959       | Mar 26,2020 09:47             | 1 Files (89 KB)                   |  |

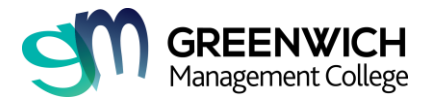

# **Help Desk**

Contact **Student Services** or lodge a support request.

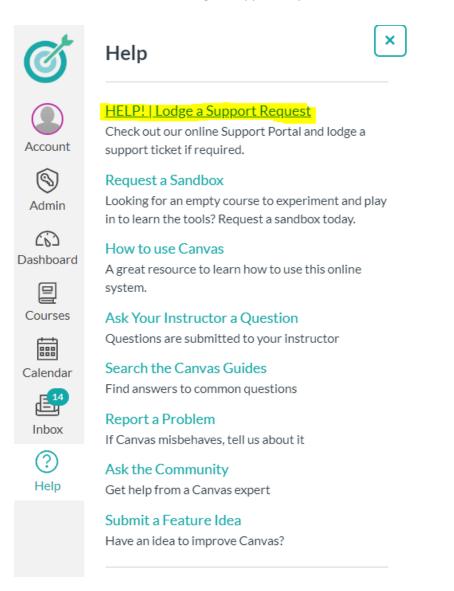

### **Contact Details**

Sydney: (02) 9264 2223 or <a href="mailto:student.syd@greenwichcollege.edu.au">student.syd@greenwichcollege.edu.au</a>

Melbourne: (03) 8609 0000 or student.melb@greenwichcollege.edu.au